## **Configuring Remote Access for Ceton Companion**

Remote Access lets you use your Ceton Companion app from outside your home network. It's a handy feature if, for example, you're at work and remember a show that you forgot to set up to be recorded tonight. With Remote Access enabled you can launch the Companion from work just like you would at home, find the show you want to record and schedule the recording without leaving your desk.

Setting up remote access for the Ceton Companion is easy.

- When you scan for your PC, the Ceton Companion will automatically add your PC with both it's local and external IP addresses.
- On your router that is connected to the Internet, <u>Port Forwarding</u> will need to be setup to
  enable remote access. When you installed the Ceton Companion Services we attempted
  to automatically do this for you if your router supports Universal Plug and Play (<u>UPnP</u>);
  however, in some cases you might need to do this manually.

CETON COMPANION

\_ 🗆 ×

## How to setup Remote Access manually

home library advanced about

- Open the Ceton Companion Services Configuration on your Media Center PC.
- Select **Advanced** from the top navigation and then select **Network**:

| etadata artwork dvd <b>network</b> other                                                                                                    |    |
|----------------------------------------------------------------------------------------------------|----|
| NETWORK SETTINGS                                                                                                    |    |
| Enter your network credentials below if use remote shares in your libraries:  username  password                                                                                              |    |
| Network discovery  ☑ Enable network discovery                                                                                                    |    |
| Inside of the Ceton Companion mobile apps you will be able to perform a Wi-Fi scan to detect this PC. If for some reason it can not be detected, here are the internal and external settings. | ΙΡ |
| internal ip 192.168.1.13 port number 5832 €                                                                                                    |    |
| external ip 23.12.100.12 port number 5832 Test Port Forwarding                                                                                                    |    |
| Sa                                                                                                    | ve |

- Under the Network Discovery section, take note of your internal IP and external IP addresses.
  - The Ceton Companion Services default to listen on port number 5832, which can be adjusted from this page if needed.

- Open the **Administration** or **Setup** page for your router.
  - Typically the admin page can be accessed by entering <a href="http://192.168.1.1">http://192.168.1.1</a> or <a href="http://10.0.0.1/">http://10.0.0.1/</a> into your browser. Each router manufacture is different and you should check your router user guide if one of the above links doesn't work.
- Find the **Port Forwarding** section in your router admin tool. You can usually find it under Advanced Settings. Check your router user guide for more details.
- In the Port Forwarding section:
  - Enter the internal IP of your media center PC in the Server Address fields (192.168.1.13 in the example below)
  - Enter 5832 in both the Starting Port and Ending Port fields, unless you changed it in the step above
  - Select TCP for the Protocol

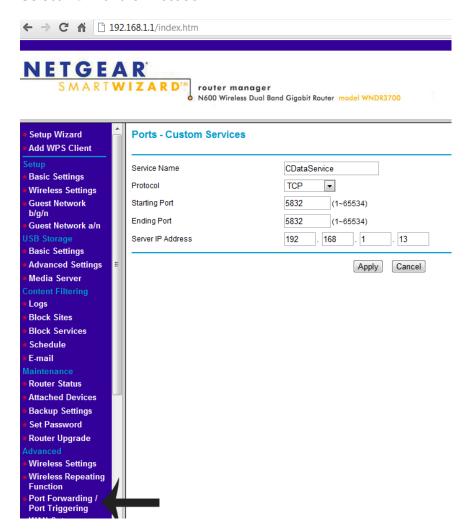

What Port Forwarding basically does is it allows communication to a specific computer (e.g. your media center PC), but only on the port identified. Once it is setup you will be able to use your Ceton Companion even if you're not on your home network.

## **Local Host Names & Managed DNS**

Your internal or external IP addresses may change over time, so the Ceton Companion also supports local host names and Managed DNS (e.g. friendly names) in addition to IP addresses.

For example, you could use a local host name to label your media center PC "My-HTPC" for its internal IP address instead of 192.168.1.13, as in the example above.

For external IP addresses many of our users take advantage of a service called Managed DNS. What this service does is allow you to assign a web address to your IP and it is automatically updated for you. Our recommendation is to take a look at DynDNS Pro account on <a href="http://dyn.com/dns/">http://dyn.com/dns/</a>. If you have a Windows Home Server you can also configure it to do this for you as well.

If you have any further questions please feel free to stop into the **Support Forums**.